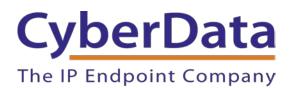

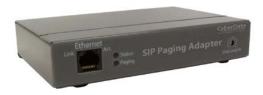

## Zoom Configuration Guide: SIP Paging Adapter

Document Part # 931712A

#### CyberData Corporation

3 Justin Court Monterey, CA 93940 (831) 373-2601

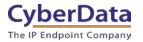

#### Zoom Configuration Guide: SIP Paging Adapter Document #931712A

#### **COPYRIGHT NOTICE:**

#### © 2019, CyberData Corporation, ALL RIGHTS RESERVED.

This configuration guide and related materials are the copyrighted property of CyberData Corporation. No part of this configuration guide or related materials may be reproduced or transmitted, in any form or by any means (except for internal use by licensed customers), without prior express written permission of CyberData Corporation. This configuration guide, and the products, software, firmware, and/or hardware described in this configuration guide are the property of CyberData Corporation, provided under the terms of an agreement between CyberData Corporation and recipient of this configuration guide, and their use is subject to that agreement and its terms.

DISCLAIMER: Except as expressly and specifically stated in a written agreement executed by CyberData Corporation, CyberData Corporation makes no representation or warranty, express or implied, including any warranty or merchantability or fitness for any purpose, with respect to this configuration guide or the products, software, firmware, and/or hardware described herein, and CyberData Corporation assumes no liability for damages or claims resulting from any use of this configuration guide or such products, software, firmware, and/or hardware. CyberData Corporation reserves the right to make changes, without notice, to this configuration guide and to any such product, software, firmware, and/or hardware.

OPEN SOURCE STATEMENT: Certain software components included in CyberData products are subject to the GNU General Public License (GPL) and Lesser GNU General Public License (LGPL) "open source" or "free software" licenses. Some of this Open Source Software may be owned by third parties. Open Source Software is not subject to the terms and conditions of the CyberData COPYRIGHT NOTICE or software licenses. Your right to copy, modify, and distribute any Open Source Software is determined by the terms of the GPL, LGPL, or third party, according to who licenses that software. Software or firmware developed by CyberData that is unrelated to Open Source Software is copyrighted by CyberData, subject to the terms of CyberData licenses, and may not be copied, modified, reverse-engineered, or otherwise altered without explicit written permission from CyberData Corporation.

TRADEMARK NOTICE: CyberData Corporation and the CyberData Corporation logos are trademarks of CyberData Corporation. Other product names, trademarks, and service marks may be the trademarks or registered trademarks of their respective owners.

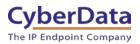

## **Revision Information**

• 9-27-19 Initial Release

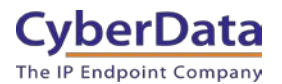

## Table of Contents

| Table of Contents                                                 | 3  |
|-------------------------------------------------------------------|----|
| 1.0 Setup Diagram                                                 | 4  |
| 2.0 Test Setup Equipment                                          | 5  |
| 3.0 Before You Start                                              | 6  |
| 4.0 Configuration Procedure: Common Area Phone                    | 8  |
| 5.0 Configuration Procedure: Setting up the Paging Extension      | 15 |
| 6.0 Configuration Procedure: Setting up the Nightringer extension |    |
| 7.0 Using the CyberData SIP Paging Adapter in a Zoom system.      | 33 |
| 7.1 Creating a Call queue                                         | 34 |
| 8.0 Contact CyberData Corporation                                 | 39 |
|                                                                   |    |

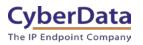

## 1.0 Setup Diagram

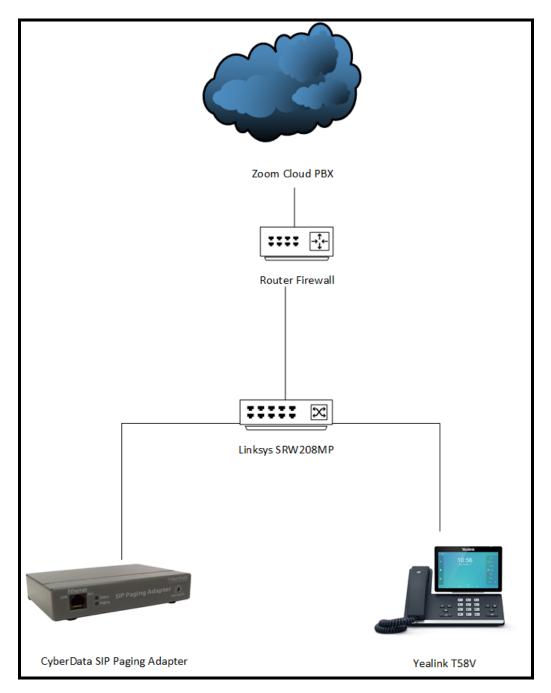

Figure 1-1: Interoperability Test Infrastructure

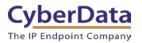

## 2.0 Test Setup Equipment

This section describes the products used for interoperability testing with Zoom.

#### **Table 2-1:** <u>Setup Equipment</u>

| EQUIPMENT                       | MODEL or PART NUMBER | FIRMWARE VERSION |
|---------------------------------|----------------------|------------------|
| CYBERDATA SIP PAGING<br>ADAPTER | 011233               | v11.8.0b16       |
| YEALINK                         | T58A                 | 58.83.3.6        |
| LINKSYS SWITCH                  | SRW208MP             |                  |

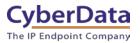

## 3.0 Before You Start

This configuration guide documents the integration process of a CyberData SIP Paging Adapter.

#### **Network Advisories**

Zoom uses a Fully Qualified Domain Name (FQDN) for the SIP server and Outbound Proxy addresses. The CyberData SIP Paging Adapter needs to perform a DNS A query to resolve the IP address of Zoom's Outbound Proxy FQDN. It is necessary to ensure the configured DNS server(s) have an A record for the Outbound Proxy address.

In addition, be sure to verify the following ports are available for the paging adapter to use:

- TCP 5060-5061, 5091 (SIP)
- UDP 10500 (RTP)

The adapter will need to traverse the public internet in order to operate with Zoom in the cloud.

The adapter's paging extension uses SIP port 5060 to receive SIP messages. The Nightringer extension uses SIP port 5061 to receive SIP messages. Both extensions will send SIP messages to port 5091, the port used by Zoom's Outbound Proxy.

SIP ports 5060-5061 and RTP port 10500 are the default values on all noted firmware levels.

Alternatively, SIP ports for the paging and Nightringer extension are configurable on the **SIP** page of the web interface.

The RTP port setting on the **SIP** page is used for both extensions.

The CyberData Discovery Utility can be used to locate CyberData devices on your network. You may download it from the following web address: <u>https://www.cyberdata.net/pages/discovery</u>

Note: DHCP addressing mode is enabled on default on all noted firmware levels.

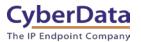

#### **Product Documentation and Utilities**

Before you start, download the Operation and Quick Start guides from the adapter's product webpage:

SIP IP66 Outdoor Horn (011233)

http://files.cyberdata.net/assets/011233/011233\_931087I\_SIP\_Paging\_Adapter\_Ops\_Guide.pdf

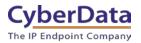

## 4.0 Configuration Procedure: Common Area Phone

There are several different extension types that can be used on the Zoom platform. This guide provides instructions to register the CyberData SIP Paging Adapter as a Common Area Phone. Registering in a different capacity may require creating a user profile and providing an email address. See Zoom documentation for more details.

**1.** Log into Zoom.

https://zoom.us/signin

| zoom | SOLUTIONS - | PLANS & PRICING | CONTACT SALES |                           |                | JOIN A MEETING | HOST A MEETING 🗸 | SIGN IN | SIGN UP, IT'S FREE |
|------|-------------|-----------------|---------------|---------------------------|----------------|----------------|------------------|---------|--------------------|
|      |             |                 |               | Sign Ir                   | 1              |                |                  |         |                    |
|      |             |                 |               | Email address             |                |                |                  |         |                    |
|      |             |                 |               | Email address             |                |                |                  |         |                    |
|      |             |                 |               | Password                  |                |                |                  |         |                    |
|      |             |                 |               | Password                  |                |                |                  |         |                    |
|      |             |                 |               | Sign In                   |                |                |                  |         |                    |
|      |             |                 |               | Forgot password?          | Stay signed in |                |                  |         |                    |
|      |             |                 |               | Or, sign in with Google o | r Facebook     |                |                  |         |                    |
|      |             |                 |               | New to Zoom? Sign         | Jp Free        |                |                  |         |                    |
|      |             |                 |               |                           |                |                |                  |         |                    |

Figure 4-1: Log into Zoom

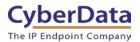

2. From the Profile page select the "Phone System Management" section and the 'Users & Rooms' subsection.

|                                                      |                                     | REQUEST A DEMO 1.888.799.0121                                                                                              | i RESOURCES + SUPPO |
|------------------------------------------------------|-------------------------------------|----------------------------------------------------------------------------------------------------|---------------------|
| SOUTIONS - PLANS & PRICIN                            | IG CONTACT SALES                    | SCHEDULE A MEETING KON A MEETING HOST A ME                                                                                 | ETING - 🧟 SIGN O    |
| nportant Update: Zoom will update your account's mee | ting and webinar password set       | igs on Sept.29, 2019 GMT (originally planned for Sept.22). To learn more or opt out of this change, click here             |                     |
| ERSONAL<br>Profile<br>Meetings<br>Webinars           | Comp.                               | Paul<br>Account No. :                                                                                                    | Edit                |
| Phone<br>Recordings<br>Settings                      | Personal Meeting ID                 | 839-939<br>https://zoom.uk/y/839939<br>                                                                                    | Edit                |
| MN                                                   | Personal Link                       | Not set yet.                                                                                                    | Customize           |
| Dashboard<br>User Management<br>Room Management      | Sign-In Email:                      | Linked accounts:                                                                                                    | Edit                |
| Phone System Management                              | User Type                           | Pro 🛛                                                                                                    |                     |
| Users & Rooms                                        | Capacity                            | Meeting 300 Ø                                                                                                    |                     |
| Auto Receptionists<br>Call Queues                    | Language                            | English                                                                                                    | Eda                 |
| Phone Numbers                                        | Date and Time                       | Time Zone (GMT-7:00) Pacific Time (US and Canada)                                                                          | Eda                 |
| Phones & Devices                                     |                                     | Date Format mm/dd/yyyy Example: 08/15/2011                                                                                 |                     |
| Company Info                                         |                                     | Tene Format >= Uie 24-hour time                                                                                            |                     |
| Account Management                                   | Calendar and Contact<br>Integration | You can integrate with 3rd party services or apps, such as Google, Outlook or Exchange, to sync the calendar and contacts. | D Help              |
| Advanced                                             |                                     |                                                                                                    |                     |

Figure 4-2: Profile Landing Page

Note: Some text from the profile page has been hidden to protect sensitive information.

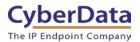

3. From the "Users & Rooms" page select 'Common Area Phones'.

| ZOOM SOLUTIONS - PL                                                    | NS & PRICING CONTACT SALES                                                                  |          |
|------------------------------------------------------------------------|---------------------------------------------------------------------------------------------|----------|
| Important Update: Zoom will update your acc                            | ount's meeting and webinar password settings on Sept.29, 2019 GMT (originally planned for S | ept.22). |
| PERSONAL                                                               | Users Zoom Rooms Common Area Phones                                                         |          |
| Profile<br>Meetings                                                    | US/CA Calling Plan Plan Details<br>Unlimited: 5 (4 Available)                               |          |
| Webinars<br>Phone                                                      | Metered:                                                                                    |          |
| Recordings<br>Settings                                                 | Add Import Export Search by Name, Ext. or Number Q                                          |          |
| ADMIN                                                                  | Assign Numbers Y Assign Calling Plan Y Apply Settings Remove Y                              |          |
| Dashboard                                                              | Name ÷         Ext. ÷         Calling Plan(s)                                               |          |
| <ul> <li>&gt; User Management</li> <li>&gt; Room Management</li> </ul> | Cameron 803                                                                                 |          |
| <ul> <li>Phone System Management</li> </ul>                            | Mauricio 802                                                                                |          |
| Users & Rooms<br>Auto Receptionists                                    | Paul (Owner) 800 US/CA Unlimited                                                            |          |
| Call Queues                                                            | Page Size 15 • Total 3                                                                      |          |

#### Figure 4-3: Phone System Management

Note: Some text from this page has been hidden to protect sensitive information.

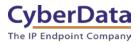

**4.** From the "Common Area Phones" press the 'Add' Button to create a new common area phone to be used by the device.

*Note: The MAC address of the amplifier will be required to create the common area phone.* 

| ZOOM SOLUTIONS - PL                                                    | ANS & PRICING CONTACT SALES                                    |                                                     |
|------------------------------------------------------------------------|----------------------------------------------------------------|-----------------------------------------------------|
| Important Update: Zoom will update your ac                             | count's meeting and webinar password s                         | ettings on <b>Sept.29, 2019</b> GMT (originally pla |
| PERSONAL Profile                                                       | Users Zoom Rooms                                               | Common Area Phones                                  |
| Meetings<br>Webinars                                                   | US/CA Calling Plan F<br>Unlimited: 5 (4 Available)<br>Metered: | Plan Details                                        |
| Phone<br>Recordings<br>Settings                                        | Add Search by Display Name, Ext.,                              | Number or MAC Address                               |
| ADMIN<br>Dashboard                                                     | Assign Calling Plan ∨ Delete                                   | ∽<br>Ext. ≑ Calling                                 |
| <ul> <li>&gt; User Management</li> <li>&gt; Room Management</li> </ul> | Call Button<br>Test                                            | 806                                                 |
| <ul> <li>Phone System Management</li> <li>Users &amp; Rooms</li> </ul> | Indoor Intercom                                                | 500                                                 |

Figure 4-4: Common Area Phones

5. After clicking the Add button a Pop-up will appear that allows extension creation.

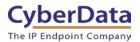

#### Figure 4-5: Common Area Phone Pop-up

| Display Name           |                             |
|------------------------|-----------------------------|
| Description (Optional) |                             |
| Extension Number       | 809                         |
| MAC Address            |                             |
| Device Type            | Select Brand   Select Model |

- 6. Set the **Display name** of the extension. This will be the main Identifier on the Common Area Phones page.
- 7. Set the description.
- 8. The extension number will be auto generated but can be changed if desired.
- 9. Set the MAC address of the device.

Figure 4-6: Common Area Phone Pop-up – Filled

| Display Name           | CyberData SIP Paging Adapter |
|------------------------|------------------------------|
| Description (Optional) | Overhead paging              |
| Extension Number       | 816                          |
| MAC Address            | 0020f703301e                 |
| Device Type            | Other ~                      |

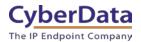

**10.** Click the **Save** button to create the Common Area Phone.

**11.** Once created the new extension will appear in the list.

Figure 4-7: Common Area Phone list

| Assign | Calling Plan 🗸 Delete 🗸                            |        |                 |           |             |                   |                      |                       |
|--------|----------------------------------------------------|--------|-----------------|-----------|-------------|-------------------|----------------------|-----------------------|
| 0      | Display Name 💲                                     | Ext. ‡ | Calling Plan(s) | Number(s) | Device Type | MAC Address       | Status               |                       |
| 0      | CyberData Intercom                                 | 809    |                 |           | Other       | 00-20-f7-02-bf-11 | Offline<br>Provision | Assign Calling Plan v |
| 0      | CyberData SIP Call Button<br>Front Office          | 815    | **              |           | Other       | 00-20-f7-04-13-5c | Offline Provision    | Assign Calling Plan v |
| 0      | CyberData SIP IP66<br>Outdoor Horn<br>Warehouse    | 813    |                 |           | Other       | 00-20-f7-03-a3-2f | Offline<br>Provision | Assign Calling Plan v |
| 0      | CyberData SIP Paging<br>Adapter<br>Overhead paging | 816    |                 |           | Other       | 00-20-f7-03-30-1e | Offline<br>Provision | Assign Calling Plan v |

12. Press the "Provision" button on the extension that was just created.

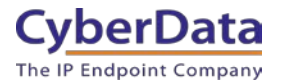

#### Figure 4-7: Provisioning Pop-up

| MAC Address                          | 00-20-f7-03-30-1e                                                                                                    |
|--------------------------------------|----------------------------------------------------------------------------------------------------|
| Device Type                          | Other                                                                                                    |
| You will need to<br>refer to your ma | enable TLS1.2 for SIP registration and enable SRTP for secure calling on your IP phone. Please anufacturer's instructions for these processes.                                         |
| You'll need followin                 | g information for manual provisioning.                                                                                                    |
| 1. SIP Domain: 508                   |                                                                                                    |
| 2. Outbound Proxy                    | : us01sipsj0h.zoom.us:5091                                                                                                    |
| 3. User Name: 632                    | 'certificate'<br>button.                                                                                                    |
| 4. Authorization ID                  |                                                                                                    |
| 5. Password:                         |                                                                                                    |
|                                      | Ъ                                                                                                    |
| Also, download CA                    | certificate and import to trust list on your IP phone.                                                                                                    |
|                                      |                                                                                                    |
| provisioned in t                     | te that Zoom support team will not be able to troubleshoot or configure IP phones that are<br>his manner. Some Zoom Phone features may not work on manually provisioned phones. It may |
| vary depending                       | on your desk phone model.                                                                                                    |
|                                      |                                                                                                    |
|                                      |                                                                                                    |

Note: CyberData Devices do not support SRTP at the time of writing this document.

- **13.** A popup will appear with manual provisioning information to setup the CyberData Paging Adapter. Keep this popup open.
- **14.** Make sure to download the "CA Certificate," which will be needed for device configuration.

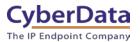

## 5.0 Configuration Procedure: Setting up the Paging Extension

If you are configuring through the web interface, use the following steps to login to the web interface of your CyberData device.

| CyberData Setting         | Zoom Provisioning Pop-up |
|---------------------------|--------------------------|
| Primary SIP Server        | SIP Domain               |
| Outbound Proxy            | Outbound Proxy           |
| Outbound Proxy Port       |                          |
| Primary SIP User ID       | User Name                |
| Primary SIP Auth ID       | Authorization ID         |
| Primary SIP Auth Password | Password                 |

| Table 5-1 | : Setting | Name    | correlation |
|-----------|-----------|---------|-------------|
|           | . beams   | 1 vanie | conclation  |

1. Click Launch Browser from the CyberData Discovery Utility or point your browser to the CyberData device's IP address to access the Home Page of the web interface.

| CyberData VoIP ProductDisco                  | very Utility v1.           | 2.0                                    |                        |                                   | X      |
|----------------------------------------------|----------------------------|----------------------------------------|------------------------|-----------------------------------|--------|
| Product Type                                 | IP Address                 | MAC Address                            | Serial Number          | Device Name                       |        |
| Unknown VolP Product<br>Unknown VolP Product | 10.10.1.134<br>10.10.1.194 | 00:20:F7:03:F1:13<br>00:20:F7:03:30:1E | 186200669<br>280100001 | Outdoor Intercom<br>CyberData SPA |        |
|                                              |                            |                                        |                        |                                   |        |
|                                              |                            |                                        |                        |                                   |        |
|                                              |                            |                                        |                        |                                   |        |
|                                              |                            |                                        |                        |                                   |        |
|                                              |                            |                                        |                        |                                   |        |
|                                              |                            |                                        |                        |                                   |        |
| 1                                            |                            |                                        |                        |                                   |        |
| Status: Idle                                 |                            | Scan                                   | Deta                   | ails Launch B                     | rowser |
|                                              |                            |                                        |                        |                                   |        |

#### Figure 5-1: CyberData Discovery Utility

2. Enter the default credentials when prompted and click the Log In button.

Username: admin Password: admin

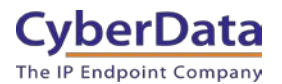

Doc. 931712A Page 16

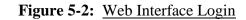

| Home                                                                            | Device I                                    | Network | SIP | Multicast                                | SSL        | Fault | Audiofiles | Events         | Autoprov | Firmware |
|---------------------------------------------------------------------------------|---------------------------------------------|---------|-----|------------------------------------------|------------|-------|------------|----------------|----------|----------|
|                                                                                 | C                                           | ybe     | erD | ata                                      | Ра         | gin   | g A        | dap            | ter      |          |
| Current Sta                                                                     | atus                                        |         |     | Admin Se                                 | ttings     |       |            | mport Set      | tings    |          |
| Serial Number:<br>Mac Address:<br>Firmware Version:                             | 280100001<br>00:20:f7:03:30:<br>v11.8.0b16  | :1e     |     | Username:<br>Password:<br>Confirm Passwo | admin      |       |            | Choose File No |          |          |
| IP Addressing:<br>IP Address:<br>Subnet Mask:<br>Default Gateway:               |                                             |         |     | Save Reboo                               | t Toggle H | Help  |            |                | ttings   |          |
| DNS Server 1:<br>DNS Server 2:                                                  | 10.0.1.56                                   |         |     |                                          |            |       |            |                |          |          |
| SIP Mode:<br>Multicast Mode:<br>Event Reporting:<br>Nightringer:                | Enabled<br>Disabled<br>Disabled<br>Disabled |         |     |                                          |            |       |            |                |          |          |
| Primary SIP Serve<br>Backup Server 1:<br>Backup Server 2:<br>Nightringer Server | Not registered<br>Not registered            |         |     |                                          |            |       |            |                |          |          |

**3.** From the Home tab press the 'Device' Tab.

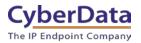

Doc. 931712A Page 17

Figure 5-3: Device Tab

| Home Device N                                    | Network SIP Multicas                                                                                                    | t SSL | Fault        | Audiofiles                              | Events | Autoprov | Firmware |
|--------------------------------------------------|----------------------------------------------------------------------------------------------------|-------|--------------|-----------------------------------------|--------|----------|----------|
| Cy                                               | yberData                                                                                                    | a Pa  | gin          | g Ao                                    | dapt   | ter      |          |
| Line-in Settings                                 |                                                                                                    |       | Relay S      | ettings                                 |        |          |          |
| Enable Line-in to Line-out Loopba                | ck 🔲                                                                                                    |       |              | ay on Local Audio:                      |        |          |          |
|                                                  |                                                                                                    |       |              |                                         |        |          |          |
| Clock Settings                                   |                                                                                                    |       | DTMF S       | settings                                | _      |          |          |
| Set Time with NTP server on boot:<br>NTP Server: |                                                                                                    |       | DTMF Durati  |                                         | 50     |          |          |
| Posix Timezone String (see manua                 | north-america.pool.ntp.org                                                                                                    |       |              | F Menus (Go straig<br>nfigured DTMF for |        |          |          |
| Periodically sync time with server:              |                                                                                                    |       | Zone:        |                                         |        |          |          |
| Time update period (in hours):                   | 1                                                                                                    |       | Manual DTM   | F Entry for Analog                      | Zone:  |          |          |
| Current Time:                                    | 09:41:41                                                                                                    |       | Require Sec  | -                                       |        |          |          |
| Misc Settings                                    |                                                                                                    |       | Security Cod | .e.                                     |        |          |          |
| Device Name:<br>Beep on Init:                    | CyberData SPA                                                                                                    |       |              |                                         |        |          |          |
| Beep on Page:                                    | <ul> <li>Image: A start of the start of the start of</li></ul> |       |              |                                         |        |          |          |
| Disable HTTPS (NOT recommende                    | ed): 🔲                                                                                                    |       |              |                                         |        |          |          |
|                                                  |                                                                                                    |       |              |                                         |        |          |          |
| Test Audio Test Relay                            |                                                                                                    |       |              |                                         |        |          |          |
| Save Reboot Toggle Help                          |                                                                                                    |       |              |                                         |        |          |          |

- 1. Check the box for "Set Time with NTP Server on Boot".
- 2. Change the NTP server if necessary.
- 3. Set the **Posix Timezone String** to the local area.

#### Note: See the operations manual for other time zone strings.

- 4. Check the box for "Periodically sync time with server".
- 5. Set the "Time update period (in hours)" to 1
- 6. <u>Save.</u>
- 7. Go to the SIP Tab.

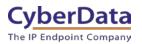

Figure 5-4: SIP Tab

| Су                                                                                                    | berData                                          | a Paging Ada                                                                   | apter           |
|----------------------------------------------------------------------------------------------------|--------------------------------------------------|--------------------------------------------------------------------------------|-----------------|
| SIP Settings<br>Enable SIP operation:<br>SIP Transport Protocol:                                                                     | ✓<br>TLS ▼ NTP enabled                           | Nightringer Settings<br>Enable Nightringer:<br>SIP Server:                     | 10 0 0 253      |
| TLS Version:<br>Verify Server Certificate:<br>Register with a SIP Server:<br>Use Cisco SRST:                                         | 1.2 only (recommended)                           | Remote SIP Port:<br>Local SIP Port:<br>Outbound Proxy:                         | 5060<br>5061    |
| Primary SIP Server:<br>Primary SIP User ID:<br>Primary SIP Auth ID:<br>Primary SIP Auth Password:                                    | 50882551.zoom.us<br>632510872533<br>724050968392 | Outbound Proxy Port:<br>User ID:<br>Authenticate ID:<br>Authenticate Password: | 0<br>241<br>241 |
| Backup SIP Server 1:<br>Backup SIP User ID 1:<br>Backup SIP Auth ID 1:                                                               |                                                  | Re-registration Interval (in seconds):<br>Call Disconnection                   | 360             |
| Backup SIP Auth Password 1:<br>Backup SIP Server 2:<br>Backup SIP User ID 2:                                                         |                                                  | Terminate Call after delay: 0 Codec Selection                                  |                 |
| Backup SIP Auth ID 2:<br>Backup SIP Auth Password 2:<br>Remote SIP Port:                                                             | 5060                                             | Force Selected Codec: ◀<br>Codec: PCMU (G.711                                  | u-law) ▼        |
| Local SIP Port:<br>Outbound Proxy:<br>Outbound Proxy Port:                                                                           | 5060<br>us01sipsj0h.zoom.us<br>5091              | RTP Settings<br>RTP<br>Port 10500<br>(even):                                   |                 |
| Disable rport Discovery:<br>Buffer SIP Calls:<br>Re-registration Interval (in seconds):<br>Unregister on Boot:<br>Keep Alive Period: | 360<br>10000                                     | Jitter<br>Buffer: <sup>50</sup>                                                |                 |
| Save Reboot Toggle Help                                                                                                    |                                                  |                                                                                |                 |

- 8. Set the 'SIP Transport Protocol' to TLS.
- 9. Keep TLS version set to "1.2 Only (Recommended)".
- 10. Check the box for "Verify Server Certificate".
- 11. Set the **Primary SIP Server** to the SIP Domain from the configuration Popup.
- 12. Set the Primary SIP User ID to the Username from the configuration Popup.
- 13. Set the **Primary SIP Auth ID** to the Authorization ID from the configuration Popup.

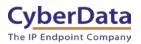

- **14.** Set the **Primary SIP Auth Password** to the password provided in the configuration popup.
- **15.** Set the **Outbound proxy** and **Outbound Proxy port** to the address provided in the configuration popup.

Note: Make sure to separate the port from the outbound proxy information provided by zoom.

- 16. Check the box for "Force Selected Codec".
- 17. <u>Save.</u>
- 18. Go to the 'SSL' Tab.

Figure 5-5: SSL Tab

| CyberData Paging Adapter                                                            |                                                                                                    |                                                            |  |  |  |
|-------------------------------------------------------------------------------------|----------------------------------------------------------------------------------------------------|------------------------------------------------------------|--|--|--|
| Server CAs                                                                          | Client Certificate                                                                                             | Test SSL Connection                                        |  |  |  |
| Choose Files No file chosen<br>Import CA Certificate<br>Restore Defaults Remove All | commonName = CyberData SIP Device<br>validFrom = Jul 10 17:56:03 2018 GMT<br>validTo = Jul 7 17:56:03 2028 GMT | Server: us01sipsj0h.zoom.us Port: 5060 Test TLS connection |  |  |  |
| Apply/Reboot Toggle Help                                                            | Client CA                                                                                                    |                                                            |  |  |  |
| List of Trusted CAs                                                                 |                                                                                                    |                                                            |  |  |  |

**19.** Press the 'Choose Files' button.

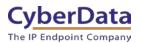

| Figure 5-6: | Choose file Pop-up |
|-------------|--------------------|
|             |                    |

| C Open                                                                                                    |                                          |                         |          |             |       | X |
|----------------------------------------------------------------------------------------------------|------------------------------------------|-------------------------|----------|-------------|-------|---|
| COV Downloads                                                                                                    |                                          | <b>▼</b> <sup>4</sup> 9 | Searc    | h Downloads |       | Q |
| Organize 🔻 New folder                                                                                                    |                                          |                         |          | :==         | •     | 0 |
| <ul> <li>☆ Favorites</li> <li>■ Desktop</li> <li>Downloads</li> <li>Secent Places</li> <li>MAINFRAME</li> <li>TFTP-Root</li> <li>Firmware Images</li> <li>Interop Projects 2019</li> <li>Tickets</li> <li>Libraries</li> <li>Documents</li> <li>Music</li> <li>Pictures</li> <li>Videos</li> <li>Xideos</li> <li>Computer</li> <li>Local Disk (C:)</li> <li>Network</li> </ul> | Name                                     |                         | * T      | ītle        |       | C |
| THURST                                                                                                    | ۲. III III III III III III III III III I |                         |          |             |       | + |
| File name: sbc_ca.pen                                                                                                    |                                          | ·                       | All File |             | Cance | • |

**20.** Select the "sbc\_ca.pem" file and press the Open button.

**21.** Press the "Import CA Certificate" button to load the cert.

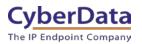

Figure 5-7: Import CA Certificate

| CyberData Paging Adapter                                                        |                                                                                                    |                                                                  |  |  |  |
|---------------------------------------------------------------------------------|----------------------------------------------------------------------------------------------------|------------------------------------------------------------------|--|--|--|
| Server CAs                                                                      | Client Certificate                                                                                             | Test SSL Connection                                              |  |  |  |
| Choose Files sbc ca bem<br>Import CA Certificate<br>Restore Defaults Remove All | commonName = CyberData SIP Device<br>validFrom = Jul 10 17:56:03 2018 GMT<br>validTo = Jul 7 17:56:03 2028 GMT | Server: us01sipsj0h.zoom.us<br>Port: 5060<br>Test TLS connection |  |  |  |
| Apply/Reboot Toggle Help                                                        | Client CA                                                                                                    |                                                                  |  |  |  |

22. Once imported, confirm the file is listed with the other certificates.

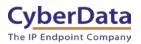

#### Figure 5-8: Certificate List

| 22 | ISRG_Root_X1.crt                                              | Info | Remove |
|----|---------------------------------------------------------------|------|--------|
| 23 | VeriSign_Class_3_Public_Primary_Certification_AuthorityG4.crt | Info | Remove |
| 24 | VeriSign_Class_3_Public_Primary_Certification_AuthorityG5.crt | Info | Remove |
| 25 | VeriSign_Universal_Root_Certification_Authority.crt           | Info | Remove |
| 26 | Verisign_Class_1_Public_Primary_Certification_Authority.crt   | Info | Remove |
| 27 | Verisign_Class_1_Public_Primary_Certification_AuthorityG3.crt | Info | Remove |
| 28 | Verisign_Class_2_Public_Primary_Certification_AuthorityG2.crt | Info | Remove |
| 29 | Verisign_Class_2_Public_Primary_Certification_AuthorityG3.crt | Info | Remove |
| 30 | Verisign_Class_3_Public_Primary_Certification_Authority.crt   | Info | Remove |
| 31 | Verisign_Class_3_Public_Primary_Certification_AuthorityG3.crt | Info | Remove |
| 32 | sbc_ca.pem                                                    | Info | Remove |
| 33 | thawte_Primary_Root_CA.crt                                    | Info | Remove |
| 34 | thawte_Primary_Root_CAG2.crt                                  | Info | Remove |
| 35 | thawte_Primary_Root_CAG3.crt                                  | Info | Remove |

- **1.** Once the certificate is loaded a reboot will be required to make the changes take effect Use the "Apply/Reboot Button.
- **2.** Click Reboot in the Popup.

#### Figure 5-9: <u>Apply/Reboot Popup</u>

| Reboot Device ×                                                                     | c |
|-------------------------------------------------------------------------------------|---|
| The device must be rebooted before certificate settings can be applied. Reboot now? |   |
| Cancel                                                                              |   |

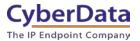

Once rebooted, "Registered" will appear in green in the "Status" section of the Home page.

Figure 5-10: <u>Home page – Registered</u>

| Home                                                                           | Device Netwo                                   | rk SIP | Multicast                                 | SSL         | Fault | Audiofiles | Events           | Autoprov    | Firmware |
|--------------------------------------------------------------------------------|------------------------------------------------|--------|-------------------------------------------|-------------|-------|------------|------------------|-------------|----------|
|                                                                                | Cyl                                            | berD   | ata                                       | Pa          | gin   | g A        | dapt             | ter         |          |
| Current St                                                                     | atus                                           |        | Admin Set                                 | tings       |       |            | mport Set        | tings       |          |
| Serial Number:<br>Mac Address:<br>Firmware Version                             | 280100001<br>00:20:f7:03:30:1e<br>; v11.8.0b16 |        | Username:<br>Password:<br>Confirm Passwor | admin<br>d: |       |            | Choose File No I | file chosen |          |
| IP Addressing:<br>IP Address:<br>Subnet Mask:<br>Default Gateway:              | DHCP<br>10.10.1.194<br>255.0.0.0<br>10.0.0.1   |        | Save Reboot                               | Toggle H    | Help  | 1          | Export Set       | tings       |          |
| DNS Server 1:<br>DNS Server 2:                                                 | 10.0.1.56                                      |        |                                           |             |       | 1          | Export Config    |             |          |
| SIP Mode:<br>Multicast Mode:<br>Event Reporting:<br>Nightringer:               | Enabled<br>Disabled<br>Disabled<br>Disabled    |        |                                           |             |       |            |                  |             |          |
| Primary SIP Serve<br>Backup Server 1:<br>Backup Server 2:<br>Nightringer Serve | Not registered<br>Not registered               |        |                                           |             |       |            |                  |             |          |

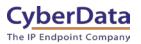

# 6.0 Configuration Procedure: Setting up the Nightringer extension

| CyberData Setting     | Zoom Provisioning Pop-up |
|-----------------------|--------------------------|
| SIP Server            | SIP Domain               |
| Outbound Proxy        | Outbound Proxy           |
| Outbound Proxy Port   |                          |
| User ID               | User Name                |
| Authenticate ID       | Authorization ID         |
| Authenticate Password | Password                 |

#### Table 6-1: Setting Name correlation

1. Click Launch Browser from the CyberData Discovery Utility or point your browser to the CyberData device's IP address to access the Home Page of the web interface.

| CyberData VoIP ProductDiscov                 | very Utility v1.           | 2.0                                    |                        |                                   | X     |
|----------------------------------------------|----------------------------|----------------------------------------|------------------------|-----------------------------------|-------|
| Product Type                                 | IP Address                 | MAC Address                            | Serial Number          | Device Name                       |       |
| Unknown VolP Product<br>Unknown VolP Product | 10.10.1.134<br>10.10.1.194 | 00:20:F7:03:F1:13<br>00:20:F7:03:30:1E | 186200669<br>280100001 | Outdoor Intercom<br>CyberData SPA |       |
|                                              |                            |                                        |                        |                                   |       |
|                                              |                            |                                        |                        |                                   |       |
|                                              |                            |                                        |                        |                                   |       |
|                                              |                            |                                        |                        |                                   |       |
|                                              |                            |                                        |                        |                                   |       |
|                                              |                            |                                        |                        |                                   |       |
|                                              |                            |                                        |                        |                                   |       |
| Status: Idle                                 |                            | Scan                                   | Deta                   | Launch Br                         | owser |
|                                              |                            |                                        |                        |                                   |       |

#### Figure 5-1: <u>CyberData Discovery Utility</u>

2. Enter the default credentials when prompted and click the Log In button.

#### Username: admin Password: admin

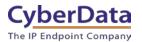

Doc. 931712A Page 25

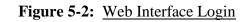

| Home                                                                                                | Device                                                   | Network      | SIP | Multicast                                 | SSL        | Fault | Audiofiles | Events                          | Autoprov    | Firmware |
|----------------------------------------------------------------------------------------------------|----------------------------------------------------------|--------------|-----|-------------------------------------------|------------|-------|------------|---------------------------------|-------------|----------|
|                                                                                                    | C                                                        | Sybe         | erD | ata                                       | Pa         | gin   | g A        | dapt                            | ter         |          |
| Current Sta                                                                                         | atus                                                     |              |     | Admin Se                                  | ttings     |       |            | Import Set                      | tings       |          |
| Serial Number:<br>Mac Address:<br>Firmware Version:                                                 | 28010000<br>00:20:f7:0<br>v11.8.0b1                      | 3:30:1e      |     | Username:<br>Password:<br>Confirm Passwor | admin      |       |            | Choose File No<br>Import Config | file chosen |          |
| IP Addressing:<br>IP Address:<br>Subnet Mask:<br>Default Gateway:<br>DNS Server 1:<br>DNS Server 2: | DHCP<br>10.10.1.19<br>255.0.0.0<br>10.0.0.1<br>10.0.1.56 | 94           |     | Save Reboo                                | t Toggle H | lelp  |            | Export Set                      | tings       |          |
| SIP Mode:<br>Multicast Mode:<br>Event Reporting:<br>Nightringer:                                    | Enabled<br>Disabled<br>Disabled<br>Disabled              |              |     |                                           |            |       |            |                                 |             |          |
| Primary SIP Serve<br>Backup Server 1:<br>Backup Server 2:<br>Nightringer Server                     | Not registe<br>Not registe                               | ered<br>ered |     |                                           |            |       |            |                                 |             |          |

**3.** From the Home tab press the 'Device' Tab.

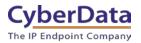

Figure 5-3: Device Tab

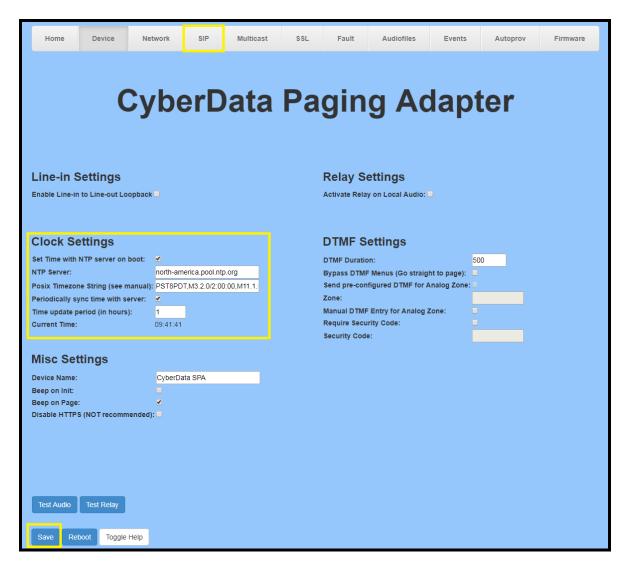

- 4. Check the box for "Set Time with NTP Server on Boot".
- 5. Change the NTP server if necessary.
- 6. Set the Posix Timezone String to the local area.

#### Note: See the operations manual for other time zone strings.

- 7. Check the box for "Periodically sync time with server".
- 8. Set the "Time update period (in hours)" to 1.
- 9. <u>Save.</u>
- **10.** Go to the SIP Tab.

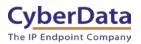

Figure 5-4: SIP Tab

| Су                                                                                                    | berData                                                           | a Pa | ging A                                                                                                    | da                | apte | er     |  |
|----------------------------------------------------------------------------------------------------|-------------------------------------------------------------------|------|----------------------------------------------------------------------------------------------------|-------------------|------|--------|--|
| SIP Settings                                                                                                    |                                                                   |      | Nightringer Sett                                                                                                    | tings             |      |        |  |
| SIP Settings<br>Enable SIP operation:<br>SIP Transport Protocol:<br>TL S Version:<br>Verify Server Certificate:<br>Register with a SIP Server:<br>Use Cisco SRST:<br>Primary SIP Server:<br>Primary SIP User ID:<br>Primary SIP Auth ID:<br>Primary SIP Auth ID:<br>Primary SIP Auth Password:<br>Backup SIP Server 1:<br>Backup SIP User ID 1:<br>Backup SIP Auth ID 1:<br>Backup SIP Auth ID 1:<br>Backup SIP Auth Password 1:<br>Backup SIP Server 2:<br>Backup SIP Server 2:<br>Backup SIP Muth Password 2:<br>Remote SIP Port:<br>Local SIP Port:<br>Outbound Proxy:<br>Outbound Proxy Port:<br>Disable rport Discovery:<br>Buffer SIP Calls:<br>Re-registration Interval (in seconds) | 2 0 0 1.50<br>10 0 1.50<br>123<br>456<br><br>5060<br>5060<br>5060 | V    | Enable Nightringer:<br>SIP Server:<br>Remote SIP Port:<br>Local SIP Port:<br>Outbound Proxy Port:<br>User ID:<br>Authenticate ID:<br>Authenticate ID:<br>Authenticate Password:<br>Re-registration Interval (in :<br>Call Disconnect<br>Terminate Call after delay:<br>Force Selected Codec: | seconds):<br>tion |      | pom.us |  |
| Unregister on Boot:<br>Keep Alive Period:<br>Save Reboot Toggle Help                                                                                                    | 10000                                                             |      |                                                                                                    |                   |      |        |  |

- 11. Set the 'SIP Transport Protocol' to TLS.
- 12. Keep TLS version set to "1.2 Only (Recommended)".
- 13. Check the box for "Verify Server Certificate".
- 14. Set the SIP Server to the SIP Domain from the configuration popup.
- **15.** Set the **User ID** to the Username from the configuration popup.
- 16. Set the Authenticate ID to the Authorization ID from the configuration popup.
- 17. Set the Authenticate Password to the password provided in the configuration popup.
- **18.** Set the **Outbound proxy** and **Outbound Proxy port** to the address provided in the configuration Popup.
- *Note: Make sure to separate the port from the outbound proxy information provided by zoom.* **19.** Check the box for "**Force Selected Codec**".
  - 20. <u>Save.</u>

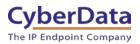

**21.** Go to the 'SSL' Tab.

Figure 5-5: SSL Tab

| <b>Cyber</b>                                                                                                    | Data Pagin                                                                                                    | g Adapter                                                        |
|----------------------------------------------------------------------------------------------------|----------------------------------------------------------------------------------------------------|------------------------------------------------------------------|
| Choose Files No file chosen<br>Import CA Certificate<br>Restore Defaults Remove All<br>Apply/Reboot Toggle Help | commonName = CyberData SIP Device<br>validFrom = Jul 10 17:56:03 2018 GMT<br>validTo = Jul 7 17:56:03 2028 GMT<br>Client CA | Server: us01sipsj0h.zoom.us<br>Port: 5060<br>Test TLS connection |

22. Press the 'Choose Files' button.

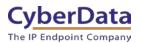

| 😋 Open                                                                                                    |                      |             |                           | l      | X |
|----------------------------------------------------------------------------------------------------|----------------------|-------------|---------------------------|--------|---|
| COV Downloads                                                                                                    |                      | <b>▼</b> 47 | Search Downloads          |        | ٩ |
| Organize 🔻 New folder                                                                                                    |                      |             | :==                       | •      | 0 |
| <ul> <li>★ Favorites</li> <li>E Desktop</li> <li>Downloads</li> <li>Recent Places</li> <li>MAINFRAME</li> <li>TFTP-Root</li> <li>Firmware Images</li> <li>Interop Projects 2019</li> <li>Tickets</li> <li>E Documents</li> <li>Music</li> <li>Pictures</li> <li>Videos</li> <li>Koal Disk (C:)</li> <li>Network</li> </ul> | Name      sbc_ca.pem |             | # Title                   |        |   |
| File name: sbc_ca.pem                                                                                                    | <u>د</u> ا           | •           | All Files (*.*)<br>Open 💌 | Cancel | • |

**23.** Select the "sbc\_ca.pem" file and press the Open button.

24. Press the "Import CA Certificate" button to load the cert.

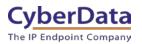

Figure 5-7: Import CA Certificate

| CyberData Paging Adapter                                                        |                                                                                                    |                                                                  |  |  |
|---------------------------------------------------------------------------------|----------------------------------------------------------------------------------------------------|------------------------------------------------------------------|--|--|
| Server CAs                                                                      | Client Certificate                                                                                             | Test SSL Connection                                              |  |  |
| Choose Files sbc ca bem<br>Import CA Certificate<br>Restore Defaults Remove All | commonName = CyberData SIP Device<br>validFrom = Jul 10 17:56:03 2018 GMT<br>validTo = Jul 7 17:56:03 2028 GMT | Server: us01sipsj0h.zoom.us<br>Port: 5060<br>Test TLS connection |  |  |
| Apply/Reboot Toggle Help                                                        | Client CA                                                                                                    |                                                                  |  |  |

25. Once imported, confirm the file is listed with the other certificates.

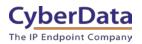

#### Figure 5-8: Certificate List

| 22 | ISRG_Root_X1.crt                                              | Info | Remove |
|----|---------------------------------------------------------------|------|--------|
| 23 | VeriSign_Class_3_Public_Primary_Certification_AuthorityG4.crt | Info | Remove |
| 24 | VeriSign_Class_3_Public_Primary_Certification_AuthorityG5.crt | Info | Remove |
| 25 | VeriSign_Universal_Root_Certification_Authority.crt           | Info | Remove |
| 26 | Verisign_Class_1_Public_Primary_Certification_Authority.crt   | Info | Remove |
| 27 | Verisign_Class_1_Public_Primary_Certification_AuthorityG3.crt | Info | Remove |
| 28 | Verisign_Class_2_Public_Primary_Certification_AuthorityG2.crt | Info | Remove |
| 29 | Verisign_Class_2_Public_Primary_Certification_AuthorityG3.crt | Info | Remove |
| 30 | Verisign_Class_3_Public_Primary_Certification_Authority.crt   | Info | Remove |
| 31 | Verisign_Class_3_Public_Primary_Certification_AuthorityG3.crt | Info | Remove |
| 32 | sbc_ca.pem                                                    | Info | Remove |
| 33 | thawte_Primary_Root_CA.crt                                    | Info | Remove |
| 34 | thawte_Primary_Root_CAG2.crt                                  | Info | Remove |
| 35 | thawte_Primary_Root_CAG3.crt                                  | Info | Remove |

- **3.** Once the certificate is loaded a reboot will be required to make the changes take effect Use the "Apply/Reboot Button.
- **4.** Click Reboot in the popup.

#### Figure 5-9: <u>Apply/Reboot Popup</u>

| Reboot Device                                                                       | × |
|-------------------------------------------------------------------------------------|---|
| The device must be rebooted before certificate settings can be applied. Reboot now? |   |
| Cancel                                                                              |   |

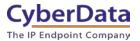

Once rebooted, "Registered" will appear in green in the "Status" section of the Home page.

Figure 5-10: <u>Home page – Registered</u>

| Home                                                                                                | Device Network                                      | SIP | Multicast                                 | SSL    | Fault | Audiofiles | Events           | Autoprov    | Firmware |
|----------------------------------------------------------------------------------------------------|-----------------------------------------------------|-----|-------------------------------------------|--------|-------|------------|------------------|-------------|----------|
|                                                                                                    | Cyb                                                 | erD | )ata                                      | Pa     | gin   | g Ao       | dapt             | ter         |          |
| Current Sta                                                                                         | itus                                                |     | Admin Set                                 | ttings |       | Ir         | mport Set        | tings       |          |
| Serial Number:<br>Mac Address:<br>Firmware Version:                                                 | 280100001<br>00:20:f7:03:30:1e<br>v11.8.0b16        |     | Username:<br>Password:<br>Confirm Passwor | admin  |       |            | Choose File No f | file chosen |          |
| IP Addressing:<br>IP Address:<br>Subnet Mask:<br>Default Gateway:<br>DNS Server 1:<br>DNS Server 2: | DHCP<br>10.10.1.194<br>255.0.00<br>10.0.0<br>10.0.1 |     | Save Rebool                               |        | Help  |            | Export Set       | tings       |          |
| SIP Mode:<br>Multicast Mode:<br>Event Reporting:<br>Nightringer:                                    | Enabled<br>Disabled<br>Disabled<br>Enabled          |     |                                           |        |       |            |                  |             |          |
| Primary SIP Server<br>Backup Server 1:<br>Backup Server 2:<br>Nightringer Server                    | Not registered<br>Not registered                    |     |                                           |        |       |            |                  |             |          |

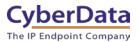

## 7.0 Using the CyberData SIP Paging Adapter in a Zoom system.

Once the adapter is registered with Zoom, it can be used in several ways. The unit can be directly called by dialing the extension number of the unit. It is also possible to add the unit to a call queue to reach multiple endpoints simultaneously. Keep in mind that with a call queue, multiple devices will ring, but only one device may answer. Due to this operation it is not possible to page to multiple devices at once.

To page multiple devices simultaneously, CyberData recommends using Multicast, which can be sent from most modern SIP phones (e.g. Yealink, Poly, Snom) or a <u>CyberData Paging Server</u> or <u>Multicast Microphone</u>. (Consult your phone's documentation to enable multicast).

Please reference our <u>Connecting to Compatible Analog Amplifiers</u> page for wiring diagrams for many different amplifiers that can be used with the paging adapter.

*Note: If the amplifier used in your system is not on our list please reach out to our Support department to see if it is compatible. If so, a connection diagram will be created.* 

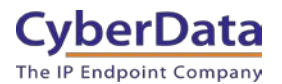

## 7.1 Creating a Call queue

CyberData recommends using the Nightringer extension as part of a call queue, allowing the adapter to also serve as an additional notification for incoming calls.

**1.** From the Phone System Management page select call queues and press the Add button to create a new queue.

|                                             | ANS & PRICING CONTACT SALES                      |                                 |
|---------------------------------------------|--------------------------------------------------|---------------------------------|
| Important Update: Zoom will update your ac  | count's meeting and webinar password settings on | Sept.29, 2019 GMT (originally p |
| PERSONAL                                    | 0.11.0                                           |                                 |
| Profile                                     | Call Queues                                      |                                 |
| Meetings                                    | Add                                              |                                 |
| Webinars                                    | Search by Name or Ext.                           | Q                               |
| Phone                                       | Name ¢                                           | Ext. ÷                          |
| Recordings                                  | 0                                                | 600                             |
| Settings                                    | Queue                                            | 600                             |
| ADMIN                                       | Page Size 15 • Total 1                           |                                 |
| Dashboard                                   |                                                  |                                 |
|                                             |                                                  |                                 |
| > User Management                           |                                                  |                                 |
| > Room Management                           |                                                  |                                 |
| <ul> <li>Phone System Management</li> </ul> |                                                  |                                 |
| Users & Rooms                               |                                                  |                                 |
| Auto Receptionists                          |                                                  |                                 |
| Call Queues                                 |                                                  |                                 |
| Phone Numbers                               |                                                  |                                 |
| Phones & Devices                            |                                                  |                                 |
| Call Log                                    |                                                  |                                 |
| Company Info                                |                                                  |                                 |

Figure 7-1: Add call queue

**2.** After clicking 'Add' a pop-up will appear that allows naming and assigning a number to the call queue.

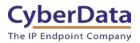

Figure 7-2: <u>Name the queue</u>

| Call Queues > Add      |     |
|------------------------|-----|
| Name                   |     |
| Description (Optional) |     |
| Extension Number       | 809 |
| Member(s)              | Add |
| Save                   |     |

3. Name the queue, set a description and change the extension number if necessary.

Figure 7-3: Add users

| Call Queues > Add      |                      |
|------------------------|----------------------|
| Name                   | Sales Line           |
| Description (Optional) | Incoming sales calls |
|                        | le le                |
| Extension Number       | 809                  |
| Member(s)              | Add                  |
| Save Cancel            |                      |

4. Press the Add button to add Users and Common Area Phones to the queue.

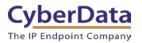

#### Figure 7-4: Add Users

| Users                 | Common A       | rea Phones |   |      |             | Selected  |   |
|-----------------------|----------------|------------|---|------|-------------|-----------|---|
| Search by             | y Name or Ext. |            | Q |      |             | Users (3) |   |
| Na                    | ame            | Email      |   | Ext. | User Status | Cameron   | × |
| 🕑 Ca                  | ameron         | 1          |   | 803  | Active      | Mauricio  | × |
| <ul> <li>✓</li> </ul> | auricio        |            |   | 802  | Active      | Paul      | × |
| 🕑 Pat                 | ul'            |            |   | 800  | Active      |           |   |
| Page Size             | 10 -           | Total 3    |   |      |             |           |   |

- 5. Select the users who will participate in the call group, then select "Common Area Phones."
- 6. In the "Common Area Phones" section, select the phones you wish to add to the queue.

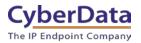

#### Figure 7-5: Add Common Area Phones

| Choose Member(s)                 |      |                              |
|----------------------------------|------|------------------------------|
| Users Common Area Phones         |      |                              |
| Search by Display Name or Ext. Q |      | Selected CyberData SIP Pag × |
| <ul> <li>Display Name</li> </ul> | Ext. |                              |
| CyberData SIP Paging Adapter     | 816  |                              |
| Intercom                         | 812  |                              |
| CyberData SIP Call Button        | 815  |                              |
| Indoor Intercom                  | 500  |                              |
| Page Size 10 • Total 4           |      |                              |
|                                  |      | Cancel                       |

- 7. Click "OK" to confirm your selections.
- 8. Finally, press 'Save' to complete the queue.

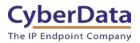

| Call Queues > Add      |                          |
|------------------------|--------------------------|
| Name                   | Sales Line               |
| Description (Optional) | Incoming sales calls     |
| Extension Number       | 809                      |
| Member(s)              | Selected 6 Member(s) Add |
| Save                   |                          |

#### Figure 7-6: Call queue complete

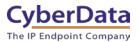

## 8.0 Contact CyberData Corporation

#### Sales

For sales-related questions, please visit our <u>Contact CyberData Sales</u> web page for more information.

#### **Technical Support**

For CyberData Technical Support, please submit a <u>Contact CyberData VoIP Technical Support</u> form on our website.

The CyberData VoIP Technical Support Contact form initiates a troubleshooting ticket which CyberData uses for quality assurance purposes.

Additionally, the Contact VoIP Tech Support form tells us which phone system you are using, the make and model of the network switch, and other essential troubleshooting information we need to efficiently assist with a resolution. Please also include as much detail as possible in the Describe Problem section of the form. Your installation is extremely important to us.

#### **Documentation Feedback**

We realize changes to the software or hardware of the Zoom PBX solution may render this document obsolete. We welcome and encourage documentation feedback to ensure continued applicability.